# MachineControl Guide

Version 1.1 for Pro Tools TDM on Macintosh and Windows

# **Digidesign**

2001 Junipero Serra Boulevard Daly City, CA 94014-3886 USA tel: 650·731·6300 fax: 650·731·6399

#### Technical Support (USA)

tel: 650·731·6100 fax: 650·731·6384

#### Product Information (USA)

tel: 650·731·6102 tel: 800·333·2137

#### International Offices

Visit the Digidesign Web site for contact information

Web Site

www.digidesign.com

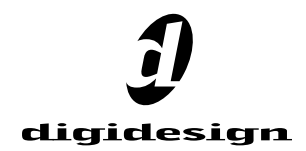

#### Copyright

This guide is copyrighted ©2002 by Digidesign, a division of Avid Technology, Inc. (hereafter "Digidesign"), with all rights reserved. Under copyright laws, this guide may not be duplicated in whole or in part without the written consent of Digidesign.

DIGIDESIGN, AVID and PRO TOOLS are trademarks or registered trademarks of Digidesign and/or Avid Technology, Inc. All other trademarks are the property of their respective owners.

All features and specifications subject to change without notice.

PN 932010273-00 REV A 6/02

# contents

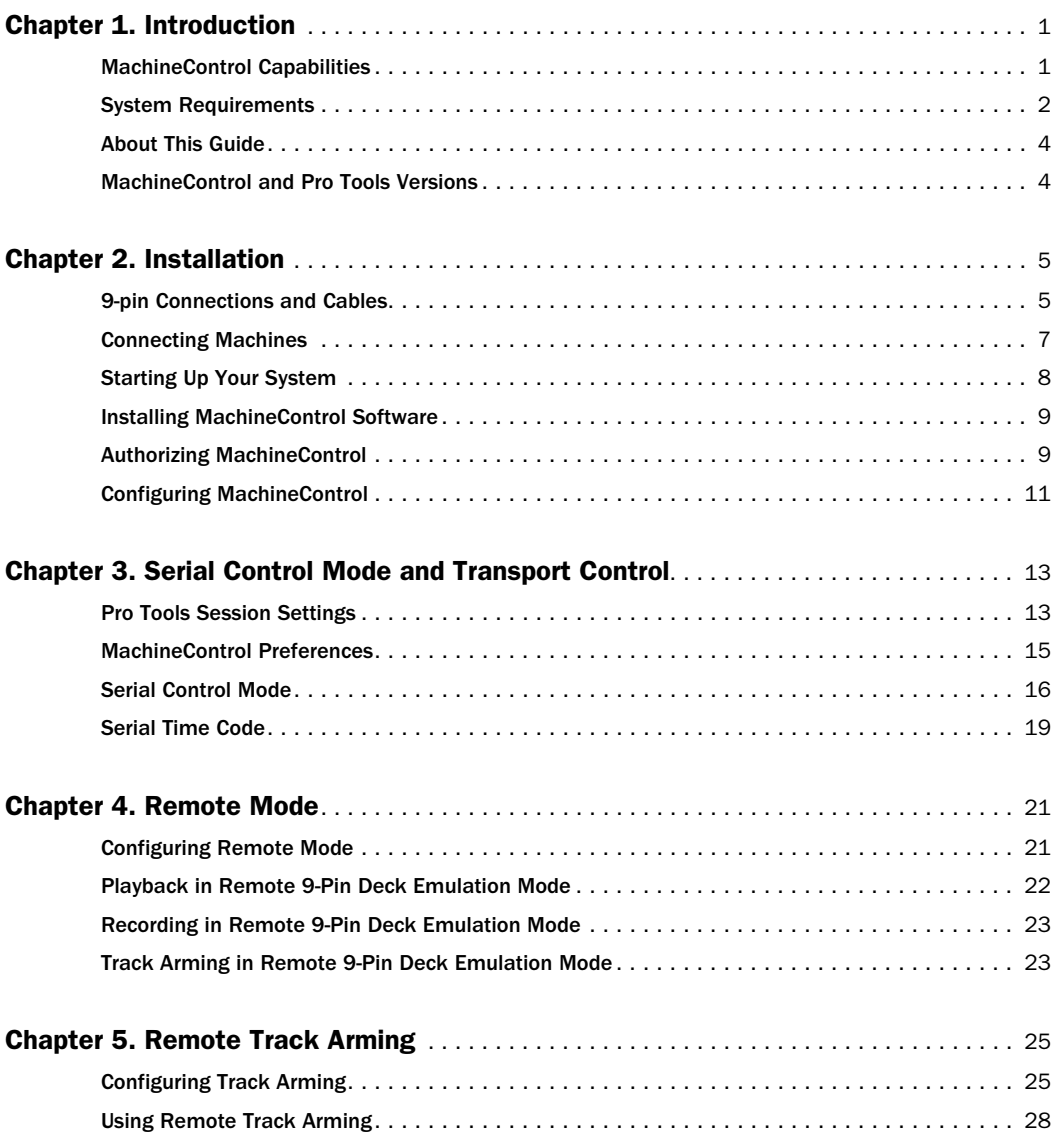

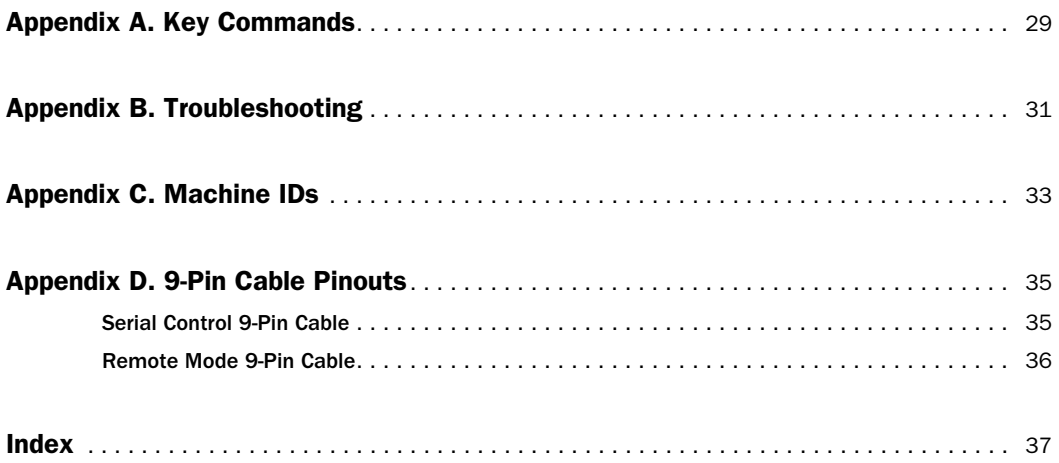

# chapter 1

# <span id="page-4-0"></span>Introduction

MachineControl™ is special purpose software for Pro Tools that enables serial communication with remote audio and video machines. MachineControl lets you integrate a TDMequipped Pro Tools system with external 9-pin or V-LAN machines.

### MachineControl Components

Your MachineControl package includes:

- ◆ MachineControl Installer CD-ROM
- ◆ One Remote Mode cable (female 9-pin)
- ◆ One serial to 9-pin Serial Control Cable

(male 9-pin) for Macintosh systems without a SYNC I/O

• MachineControl iLok License Card for systems that support an iLok USB key

– and –

• MachineControl Authorizer floppy disk for systems with a floppy drive

# <span id="page-4-1"></span>MachineControl Capabilities

On all supported Pro Tools systems, Machine-Control provides the following features:

Pro Tools Transport Master The Pro Tools Transport lets you select Pro Tools or a machine as the *transport master.* When Transport = Pro Tools, the machine play start point is determined by

the current Pro Tools timeline location or selection. The Machine Pre-Roll setting is applied, to help assure Pro Tools is seeing time code in time to lock up at the insertion/selection. When Transport = Machine, the machine play start is determined by the machine location. Machine pre-roll and timeline selection do not affect machine location in this mode.

Cueing, Scrubbing, and Pre-Roll Numerous settings let you optimize MachineControl operation. Adjustable machine pre-roll, selectable edit and memory location chasing, and other preference settings are provided.

*A Digidesign SYNC I/O is highly recommended, but not required, for these features. With Pro Tools|HD, you can use any time code converter to supply positional reference, and standard 1x word clock for system clock (connected to your primary HD audio interface). Pro Tools|24 MIX systems can substitute a Digidesign USD or any comparable device that not only supplies positional reference, but also 256x Slave Clock for MIX-series Pro Tools audio interfaces. However, the SYNC I/O is the only device through which Pro Tools can maintain frame edge accuracy to video reference.* 

# Modes of Operation

MachineControl supports two machine communication modes, Serial Control mode and Remote 9-Pin Deck Emulation mode. These modes require a SYNC I/O (or USD).

#### Serial Control Mode

When used with a SYNC I/O or USD, Serial Control mode provides the following features:

Track Arming Lets you arm tracks of external machines from within Pro Tools, for layback and transfer configuration. Features include individual record enables for up to 48 external tracks, with selectable record protocol and Editmode. Machine profiles preconfigure track arming for most machine types.

Serial Time Code Lets Pro Tools not only control an external machine, but also receive time code position using only the serial cable. (This mode requires that the 9-pin device be capable of transmitting serial time code.)

#### Remote 9-Pin Deck Emulation Mode

Remote 9-Pin Deck Emulation mode enables Pro Tools to operate in a type of VTR emulation mode. This lets a 9-pin master machine control Pro Tools playback, cueing, and record-arming of tracks. Remote mode requires a Digidesign SYNC I/O (for HD systems) or Universal Slave Driver (USD), and use of the special Remote Mode cable.

# <span id="page-5-2"></span><span id="page-5-1"></span><span id="page-5-0"></span>System Requirements

#### Macintosh

- Digidesign Pro Tools|HD-series, Pro Tools|24 MIX-series, or Pro Tools|24-series system.
- Digidesign SYNC I/O (for Pro Tools|HD, Pro Tools|24 MIX, or Pro Tools|24), or a USD (for Pro Tools|24 MIX or Pro Tools|24)
- For Remote 9-Pin Deck Emulation mode, a serial port is required for the Remote 9-Pin Deck Emulation cable. On USB-only CPUs (such as the G4 and the Blue & White G3), a supported USB-to-serial adaptor, or modem adaptor, may be required. (All other MachineControl features are supported through both of the 9 pin ports on the SYNC I/O.)

<span id="page-5-3"></span>Power Macintosh G3 and G4 If you are using a G4 or a Blue & White G3 with a Pro Tools|24 MIX or Pro Tools|24 system, and you are *not* using a USD, MachineControl can be connected to the DigiSerial Port. See ["When to use the](#page-9-0)  [DigiSerial Port" on page 6](#page-9-0) for more information.

#### Windows

- Digidesign Pro Tools|HD-series, Pro Tools|24 MIX-series or Pro Tools|24 seriessystem.
- A Digidesign SYNC I/O, or USD.
- A serial port (COM port) must be available for the included MachineControl cable. If you are not using a USD with Pro Tools, Machine-Control can be connected to the DigiSerial Port.

For the latest compatibility information, and a list of qualified computers and hard drives, contact your Digidesign dealer or visit the Digidesign Web site (www.digidesign.com).

## <span id="page-6-0"></span>Hardware Requirements

#### Cables

- Remote Mode 9-Pin Cable (included), required for VTR emulation. This cable has a female 9-pin connector at one end and a male 9-pin mini-DIN connector at the other end. Use this cable to connect your 9-pin machine to a serial port on your computer.
- Standard male 8-pin mini-DIN cable to 9-pin cable (included), for serial time code and all other MachineControl functions (some features require a USD).

#### <span id="page-6-1"></span>Machine Requirements

• Video or audio machines that are Sony® 9-pin or Videomedia® V-LAN™ compatible devices. Certain V-LAN machines may not require a time code reader card. Refer to your machine's documentation for more information. For Remote 9-Pin Deck Emulation mode, a controller compatible with the Sony "P2" 9-Pin specification is required.

#### Synchronization Requirements

The following are required for Serial Control mode and Remote 9-Pin Deck Emulation mode.

Pro Tools|HD A Digidesign SYNC I/O

Pro Tools|24 MIX or Pro Tools|24 A Digidesign SYNC I/O, or Universal Slave Driver™ (USD)

With Pro Tools|24 MIX or Pro Tools|24 systems, the following can be substituted for a SYNC I/O or USD (some limitations apply, as noted):

<span id="page-6-2"></span>• A Digidesign Video Slave Driver™ (VSD), plus a standard MIDI interface capable of converting Linear Time Code (LTC) to MIDI Time Code (MTC). This configuration does not support Remote 9-Pin Deck Emulation mode or serial time code.

 $-$  or  $-$ 

• A compatible third-party synchronization device, capable of generating SuperClock (256x clock), and LTC-to-MTC conversion (along with an available serial port for it—do not use the DigiSerial Port for any device other than a SYNC I/O or USD). This type of configuration does not not support Remote 9-Pin Deck Emulation mode or serial time code.

# <span id="page-7-0"></span>About This Guide

This guide assumes:

- You have installed Pro Tools and verified that it works properly.
- You have a thorough understanding of your video deck, external 9-pin decks, mixer, and other equipment.

◆ You have an understanding of your synchronization equipment and requirements.

This guide uses the following conventions to indicate menu choices and key commands:

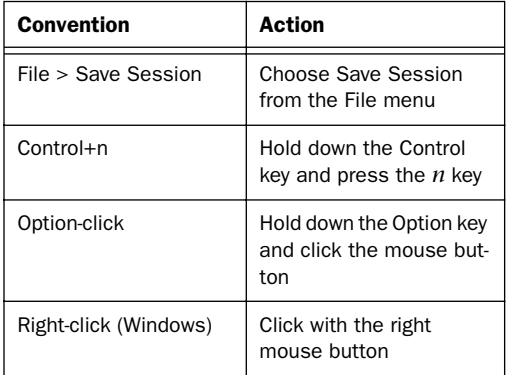

The following symbols are used to highlight important information:

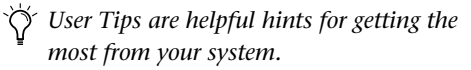

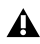

*Important Notices include information that could affect your Pro Tools session data or the performance of your Pro Tools system.*

*Cross References point to related sections in the Pro Tools Guides.*

# <span id="page-7-1"></span>MachineControl and Pro Tools **Versions**

This guide documents features available in Pro Tools version 5.3.1. Though Machine-Control can be used with some earlier software releases of Pro Tools, not all features are available in each version.

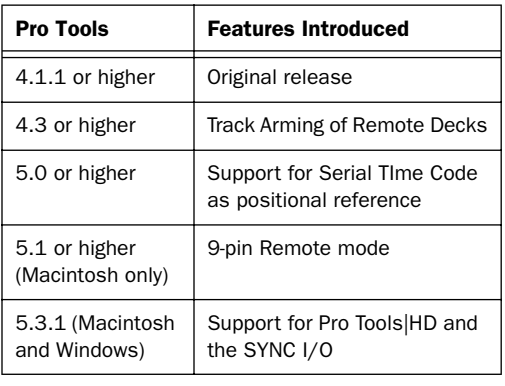

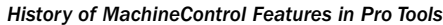

# <span id="page-8-2"></span>chapter 2

# <span id="page-8-0"></span>Installation

This chapter shows how to connect your hardware, install MachineControl software, and configure Pro Tools for MachineControl.

#### Before you Begin

Before you install MachineControl, you must install Pro Tools and confirm that it is operating correctly. Make sure that Pro Tools and your SYNC I/O or other synchronization equipment are already installed and working properly.

#### Synchronization Requirements

Make sure that you have already connected and verified communication and operation of all your synchronization peripherals.

If you are using a SYNC I/O or USD, use the instructions included in their guides to make sure your equipment is installed correctly.

If you are using a third party synchronization peripheral, refer to its documentation for the proper connections and software settings. Confirm operation and synchronization in Pro Tools.

# <span id="page-8-1"></span>9-pin Connections and Cables

MachineControl requires its own connections between Pro Tools (or its host computer) and the machine.

Connections differ depending on your Pro Tools hardware and software version, and on which of the two MachineControl operational modes you want to make available.

Serial Control Mode This mode supports bi-directional, serial 9-pin communication between Pro Tools and a machine. Features include the ability to synchronize to serialized time code, arm tracks on the machine remotely, control multiple transports from Pro Tools, and configure other machine settings and options.

Remote 9-Pin Deck Emulation Mode This mode enables a form of *VTR emulation* in Pro Tools. When the Remote Mode cable is used on a supported system, Pro Tools can respond to recordarming, transport, and other standard 9-pin commands.

To determine your connection and cable requirements, use the instructions appropriate for your Pro Tools system and MachineControl operating mode in the following sections.

#### Pro Tools|HD

Serial Control Mode 9-pin to 9-pin connection(s). When using Pro Tools|HD with a SYNC I/O, as many as two machines can be connected simultaneously using the two 9-pin Out ports on the SYNC I/O. You can control one machine at a time, and switch between them from within Pro Tools. These ports support all MachineControl modes except Remote 9-Pin Deck Emulation mode.

Remote 9-Pin Deck Emulation mode Serial to 9 pin. This mode requires a CPU serial port or equivalent, and use of the included Remote Mode cable. See [Chapter 4, "Remote Mode"](#page-24-2) for details on this mode.

#### Pro Tools|24 MIX or Pro Tools|24

Serial Control Mode Serial to 9-pin (male). Using the Serial Control cable supports bi-directional, serial 9-pin communication between Pro Tools and a machine. Serial Control mode lets you synchronize to serialized time code, arm tracks on the machine remotely, control multiple transports from Pro Tools, as well as other machine settings and options. See ["Connecting](#page-10-0)  [Machines" on page 7](#page-10-0) for connection instructions.

Remote 9-Pin Deck Emulation Mode Serial to 9 pin (female). Using the Remote Mode cable enables a form of *VTR emulation* in Pro Tools. When this cable is installed, Pro Tools can responds to record-arming, transport, and other standard 9-pin commands. See ["Connecting](#page-10-0)  [Machines" on page 7](#page-10-0) for instructions.

*Do not attempt to substitute 9-pin or serial adaptors for either MachineControl cable. Each cable is specifically wired for one operation mode.*

### <span id="page-9-3"></span><span id="page-9-1"></span><span id="page-9-0"></span>Serial Ports and MachineControl

Serial port requirements vary depending on whether or not you are using a SYNC I/O, USD, a DigiSerial Port, or other synchronization devices. Before you install MachineControl, you must determine the ports you will use for your system's connections.

#### <span id="page-9-4"></span>When to use the DigiSerial Port

Pro Tools HD Core, MIX Core, and d24 audio cards feature the DigiSerial Port, a special-purpose serial connector. Though this port is identical in appearance to the serial ports on some CPUs, it is designed to only be used according to the following rules:

#### <span id="page-9-2"></span>When using a SYNC I/O or USD

◆ If you are using a SYNC I/O (or a USD), the SYNC I/O (or USD) should always be connected to the DigiSerial Port of your HD Core or MIX Core card.

#### Without a SYNC I/O or USD

◆ If you are using MachineControl, but *not* a SYNC I/O or USD, then the DigiSerial Port can be used for MachineControl. (Not all Machine-Control features are supported without a SYNC I/O or USD.)

*The DigiSerial Port should not be used for MIDI interfaces or any other serial device.* 

#### <span id="page-10-5"></span><span id="page-10-3"></span><span id="page-10-1"></span>G3 and G4 Computers

Power Macintosh G3 and G4 computers do not have a conventional serial port, so use of a supported serial port adaptor is required.

<span id="page-10-2"></span>Currently supported devices include:

- Keyspan USA-28X dual-port high-speed USBto-Serial adapter
- GeeThree.com Stealth serial port for G4/AGP
- Griffin Technology G4Port serial port for G4/AGP

For the most current list of supported peripherals, including serial port devices, check the Digidesign Web site (www.digidesign.com).

#### Macintosh 9500 and 9600 Computers

Macintosh 9500, 9600, and similar computers provide serial ports (Macintosh Modem and Printer ports) that can be used for Machine-Control. With Pro Tools|24 MIX systems (or Pro Tools|24, when no SYNC I/O or USD is present, the DigiSerial Port can be utilized for MachineControl connection.

# <span id="page-10-0"></span>Connecting Machines

The following provide separate installation instructions for Pro Tools|HD, and Pro Tools|24 MIX. Use the instructions appropriate for your system.

## Pro Tools|HD with SYNC I/O

SYNC I/O provides two 9-pin machine ports, to support direct 9-pin connection for Machine-Control-enabled Pro Tools systems. Both ports can be connected simultaneously. In this configuration, MachineControl and SYNC I/O provide all connections required for Serial modes, remote track arming, and all MachineControl features except Remote 9-Pin Deck Emulation mode.

### <span id="page-10-4"></span>Serial Mode

#### To connect a machine or machines for MachineControl Serial mode:

■ Connect a 9-pin cable from either SYNC I/O 9-pin Out port to the 9-pin port of the machine. You can connect two machines, one to each port, and control either one of them at any time.

#### Remote Mode

#### To connect a machine for Pro Tools Remote 9-Pin Deck Emulation mode:

■ Connect the Remote Mode 9-Pin cable (male 8-pin mini-DIN to female D9) to the 9-pin output of the machine.

Do not use the DigiSerial Port on your HD Core card. This port should only be used for SYNC I/O connection using a DigiSerial cable.

# Pro Tools|24 MIX

MachineControl serial connections must be made using the proper 8-pin mini-DIN to 9-pin cable, depending on whether you plan to use Serial mode, or Remote 9-Pin Deck Emulation mode.

### Serial Mode

#### To connect a machine for standard Serial Control mode

■ For all MachineControl modes and features (except 9-Pin Deck Emulation), connect the Serial Control Cable (male 9-pin) to the 9-pin input on the machine.

### Remote 9-Pin Deck Emulation

#### To connect to a Macintosh G3 or G4:

1 Connect the serial end of your Machine-Control cable to the computer, or Pro Tools card:

- If the DigiSerial Port is being used for a USD, connect the MachineControl cable to an available port on a supported serial port adaptor. (See ["G3 and G4 Computers" on page 7](#page-10-1)  for more information.)
- If you are not using a USD, connect the other end to the DigiSerial Port on your Pro Tools MIX Core or d24 card.

#### To connect to a Macintosh 9500 or 9600:

1 Connect the serial end of your Machine-Control cable to the computer, or to Pro Tools card:

- If you are using a SYNC I/O or USD, use the computer Modem or Printer port or equivalent, whichever is available.
- If you are not using a USD, connect the other end to the DigiSerial Port on your Pro Tools MIX Core or d24 card.

#### To connect to a Windows computer:

1 Connect the serial end of your Machine-Control cable to the computer, or Pro Tools card:

■ If you are using a SYNC I/O or USD, use an available COM port for MachineControl connection.

■ If you are not using a SYNC I/O or USD, connect the other end to the DigiSerial Port on your MIX Core or d24 card.

# <span id="page-11-0"></span>Starting Up Your System

You should start up (power) your system in a specific order.

#### Start your equipment in this order:

1 External hard drives. Wait approximately ten seconds for them to come up to speed.

2 External machine (VTR, ATR, or synchronizer, and monitors).

- 3 Pro Tools audio interfaces.
- 4 MIDI interfaces and equipment.
- 5 Computer.
- 6 Speakers or monitor system.

# <span id="page-12-6"></span><span id="page-12-0"></span>Installing MachineControl **Software**

To install MachineControl, use the Pro Tools Installer CD-ROM, the MachineControl Installer CD–ROM, or download the installer from the Digidesign Web site. There are two install options:

MachineControl for Pro Tools|HD Select this option if you are currently using Pro Tools|HD.

MachineControl for Pro Tools 24|MIX and Pro Tools|24 Systems Select this option if you are currently using Pro Tools 24|MIX or Pro Tools|24.

#### To install MachineControl:

1 Insert the Installer CD-ROM in your DVD or CD-ROM drive and double-click the Installer.

- 2 Select the desired install option.
- 3 Click Install.
- 4 When installation is complete, click Restart.

# <span id="page-12-1"></span>Authorizing MachineControl

When you launch Pro Tools the first time after installing MachineControl, you will be prompted to authorize it.

Make sure you have run the MachineControl Installer, and that the file MachineControl.dll is in the Pro Tools application folder.

<span id="page-12-5"></span><span id="page-12-4"></span><span id="page-12-3"></span>Depending on your computer configuration you can use the included Authorizer diskette (if you have a floppy drive), or the iLok License Card.

<span id="page-12-7"></span>*If you are updating an older version of MachineControl and there is already a valid authorization key on the destination hard drive, you will not be prompted for a new one.*

## iLok Authorization

One iLok hardware key is included with your Pro Tools|HD system. This key can hold over 100 authorizations for all of your iLok-enabled software. Once iLok is authorized for a given piece of software, use iLok to authorize that software on any computer.

<span id="page-12-2"></span>The iLok is authorized using the License Card included with MachineControl.

*If you own a Pro Tools 24|MIX or Pro Tools|24 system and do not want to use a floppy drive, you can purchase an empty iLok hardware key from Digidesign's online store at:* 

*www.digidesign.com*

#### To authorize MachineControl using iLok:

1 Insert the iLok into an available USB port on your computer.

2 Launch Pro Tools.

3 Separate the License Card—the smaller GSM cutout—from the larger protective card by pulling the cutout up and out with your thumb. Do not force your finger downward.

4 Insert the MachineControl License Card into the iLok, making sure that the arrows on the License Card are pointing towards the iLok. You will be able to visually verify that the License Card makes contact with the iLok's metal card reader.

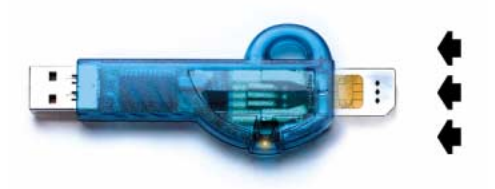

*iLok with License Card*

5 After authorizing, remove the License Card.

<span id="page-13-0"></span>6 Follow the on-screen instructions to complete the authorization process.

## Diskette Authorization

#### To authorize MachineControl using the Authorizer diskette:

1 Launch Pro Tools.

<span id="page-13-3"></span>2 Follow the on-screen instructions until you are prompted for authorization.

3 Insert the Authorizer diskette into your floppy drive.

4 Follow the on-screen instructions to complete the authorization process.

#### Macintosh Authorization

The Macintosh version of MachineControl contains all software necessary to install, authorize or deauthorize (remove) MachineControl on your CPU. You can temporarily authorize MachineControl for Macintosh by placing the floppy key diskette in the computer's floppy drive.

#### <span id="page-13-2"></span><span id="page-13-1"></span>Windows Authorizaton

A DeAuthorizer application, named "Machine-Control DeAuthorizer.exe," is installed automatically in the Pro Tools folder. This application lets you reclaim authorizations and return them to the "MachineControl Install 1" disk. You *cannot* temporarily authorize Machine-Control for Windows by placing the key diskette in the computer's floppy drive.

*It is not necessary to remove Machine-Control software or reclaim an authorization before you defragment or optimize your drive. However, if you re-initialize (or reformat) your hard drive, you must reclaim MachineControl authorization (and all other authorizations) or they will be erased.*

#### Removing Diskette Authorization

If you want to remove MachineControl from a system authorized by diskette, deauthorize your hard drive before you remove the Machine-Control software.

#### Macintosh

#### To remove authorization from a hard drive:

1 Insert the MachineControl Installer CD-ROM into your computer.

2 Double-click the MachineControl DeAuthorizer icon on the diskette.

3 Click Setup.

4 From the Authorization pop-up menu, choose Remove, then select the hard drive from the list of connected drives.

- 5 Click Remove.
- 6 Click Done to finish the process.

#### To remove the MachineControl software:

1 Locate the MachineControl.dll file (in the Pro Tools folder) and drag it to the Trash.

2 Empty the Trash.

#### **Windows**

#### To remove authorization from a hard drive:

1 Double-click the file "MachineControl DeAuthorizer.exe" on your hard drive (in Program Files/Digidesign/DeAuthorizers).

2 Insert the "MachineControl Install 1" or the backup authorization diskette into your computer.

3 Select the drive containing the authorization you want to remove (indicated by a small key icon).

4 Click Remove.

#### To remove the MachineControl software:

1 From the Start menu, choose Settings > Control Panels and double-click Add/Remove Programs.

2 Select "Pro Tools MachineControl" from the list of installed applications and click Add/Remove.

3 A dialog appears asking you to confirm the removal of the "Tpkd.sys" file. Click Yes.

4 When the removal process is complete, click OK and close the "Add/Remove Programs Properties" window.

# <span id="page-14-0"></span>Configuring MachineControl

#### To set up a MachineControl device:

1 Make sure your equipment is powered on, and launch Pro Tools.

2 Choose Setups > Peripherals, and click the Machine Control tab.

3 In the 9-pin serial section, click Enable.

4 Use the Port pop-up to select the 9-pin or V-LAN MachineControl port/connection. The available choices will depend on your platform and configuration.

5 If necessary, select the appropriate machine type (Sony 9-pin or V-LAN) from the Machine Type pop-up menu.

6 If using a SYNC I/O with Pro Tools|HD, and if you have two machines connected to the two 9 pin ports, repeat the above steps for both devices and ports. This confirms communication, and is also the method to switch between the two machines in a session. See ["Selecting Ma](#page-19-1)[chines in Serial Control Mode" on page 16](#page-19-1) for more information.

<span id="page-14-1"></span>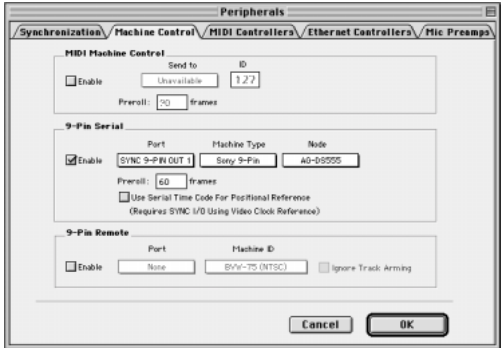

*Configuring MachineControl for 9-pin Serial Control*

7 Pro Tools automatically polls the port to see what kind of machine is connected. This process is referred to as *auto detection*. Pro Tools also allows you to choose any profile from the Node menu. If your machine is not auto-detected, or if you want to use one of the generic profiles, you can choose it from this pop-up menu. Pro Tools does not automatically update this setting.

#### <span id="page-15-7"></span>Machine Auto-detection

If the machine is recognized, Pro Tools loads the corresponding Machine Type and Node. With Pro Tools 4.3 or later, it also loads the corresponding track layout and automatically enters the name of that machine into the Pro Tools Machine Track Arming window.

If the machine isn't recognized, the generic1" personality is loaded. You can also choose the "generic2" personality.

*Do not use the designated machine port for any other function (such as time code or MIDI metronome). Make sure that 9-pin or V-LAN is the only communication on the selected port.* 

8 Set machine pre-roll, as desired (see ["Machine](#page-15-0)  [Pre-Roll" on page 12](#page-15-0) for more information).

9 Click OK to close the Peripherals dialog box.

To learn how to configure and use Machine-Control features in Pro Tools, see [Chapter 3,](#page-16-2)  ["Serial Control Mode and Transport Control."](#page-16-2)

#### <span id="page-15-3"></span><span id="page-15-2"></span><span id="page-15-1"></span><span id="page-15-0"></span>Machine Pre-Roll

<span id="page-15-5"></span>You can set a variable amount of Machine preroll to account for any time it may take the machine to achieve servo lock. Set this value low for non-linear machines (such as the DoReMi V1). Longer pre-roll values may work better for some older tape transports.

The Machine pre-roll value is added to any perroll specified in the Pro Tools Transport window.

#### To set MachineControl pre-roll:

1 In Pro Tools, choose Setups > Peripherals, and select Machine Control.

2 In the 9-pin Serial section, enter the desired number of frames of pre-roll.

<span id="page-15-6"></span><span id="page-15-4"></span>**3** Click OK to close this dialog.

Pro Tools retains this Peripherals configuration unless you change or disconnect it.

#### Machine Local and Remote Mode

Be sure to set your machine-controllable device to "remote" or "ext" mode to receive the 9-pin or V-LAN information (not "local" or frontpanel mode). If all other Pro Tools machine communication is established and the machine is not in remote mode, Pro Tools will indicate machine "local" mode and display the message "Cannot Establish Sync" in the status display.

# <span id="page-16-2"></span>chapter 3

# <span id="page-16-0"></span>Serial Control Mode and Transport Control

This chapter explains MachineControl Serial Control mode.

Serial Control mode is available whenever MachineControl is connected using the Serial Control cable. For more information about connecting and configuring Pro Tools for Serial Control mode, see [Chapter 2, "Installation."](#page-8-2)  You must have MachineControl installed correctly before continuing with this chapter.

When connected for Serial Control mode, MachineControl enables all Pro Tools track arming, synchronization, and transport features, as available on your system. Some features require a SYNC I/O or USD, as noted throughout this chapter.

*Track arming is explained in [Chapter 4,](#page-24-2)  ["Remote Mode."](#page-24-2)*

# <span id="page-16-4"></span><span id="page-16-3"></span><span id="page-16-1"></span>Pro Tools Session Settings

Whenever you are working with synchronization, make it a habit to always confirm the following Pro Tools session settings.

#### To configure Session Setup for MachineControl:

■ Choose Windows > Show Session Setup and do the following:

- Set a Session start time.
- Set the appropriate session frame rate and format using the Frame Rate and Video Format selectors.

Pro Tools|HD In Session Setup, choose an appropriate Clock Source (the SYNC I/O, or an HD-series audio interface). Configure the Clock Reference and Positional Reference menus as appropriate. See the *SYNC I/O Guide* for details.

<span id="page-17-4"></span><span id="page-17-3"></span><span id="page-17-1"></span>Pro Tools|24 MIX or Pro Tools|2 Set the Ch 1-2 Input and session Sync Mode as necessary. (Sync Mode must be set to analog for the SYNC I/O or USD to be clock master.)

<span id="page-17-2"></span>To check your settings, manually start playback on the external machine. If Pro Tools is receiving time code, the current location will be shown in the Current Time display.

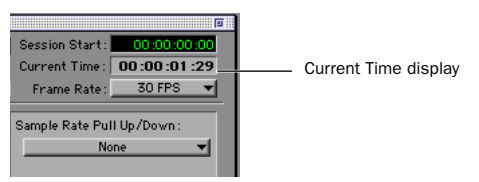

*Current Time display in the Session Setup window*

# Online and Offline Operation

Pro Tools can remotely control, or be controlled by, a single external device. That device is selected using the Transport Master selector in the Pro Tools Transport window.

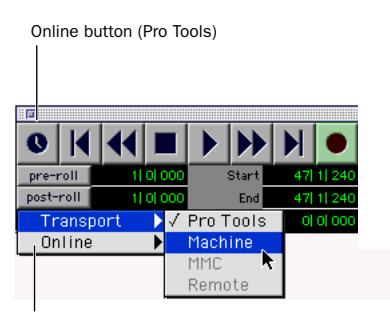

Transport Master and machine Online selectors

#### *Transport controls*

Each external transport or device can be taken offline, or brought online, using the Online selector located directly below the Transport Master selector.

<span id="page-17-0"></span>In order to trigger Pro Tools playback or recording from an external source, or to generate time code from Pro Tools or a SYNC I/O, you put Pro Tools *online*.

There are four ways to put Pro Tools online:

- Click the Online button in the Transport window
- Choose Operations > Online
- Press Command-J
- Press Option-Spacebar (Macintosh) or Alt-Spacebar (Windows)

The blue Online button in the Transport window indicates online status by flashing while enabled but waiting for synchronization, and staying lit when lock is achieved.

# <span id="page-18-7"></span><span id="page-18-6"></span><span id="page-18-0"></span>MachineControl Preferences

Preferences are available to specify the following aspects of MachineControl behavior.

### <span id="page-18-1"></span>Record and Chase Settings

The following Preferences select record and chase options available while working with external time code, including:

◆ Preferences for *Record Online at Time Code (or ADAT) Lock* and *Record Online at Insertion/Selection*.

◆ Preferences for *Machine Chases Memory Locations* and *Machine Follows Edit Insertion/Scrub*.

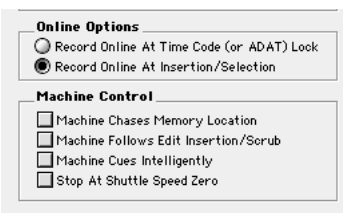

*Machine preferences, in the Operations tab*

#### To change Record or Chase Preferences:

1 Choose Setups > Preferences, and click the Operations tab.

2 Select one of the following options or controls:

#### Online Options

Record Online at Time Code (or ADAT) Lock Online recording begins as soon as Pro Tools receives and locks to time code.

Record Online at Edit Insertion/Selection Online recording begins at the current Edit selection start or playback location.

#### <span id="page-18-5"></span><span id="page-18-4"></span><span id="page-18-3"></span><span id="page-18-2"></span>Machine Control

Machine Chases Memory Locations The machine chases Pro Tools memory location selections. The machine will not locate with pre-roll, but will instead park on the desired frame for Auto Spotting.

Machine Follows Edit Insertion/Scrub Pro Tools sends locate commands to the external deck whenever the timeline selection changes.

Machine Cues Intelligently When enabled, if you navigate to a cue point that is more than 10 seconds from the current location, Pro Tools will command a connected transport to shuttle to the desired location at full speed, to within 10 seconds of the cue point. Cueing will then slow to normal speed until the point is reached.

Stop At Shuttle Speed Zero When enabled, Pro Tools sends a Stop command when shuttle speed equals zero. While most machines automatically stop when shuttle speed is equal to zero (in other words, whenever you stop shuttling), some machines require an explicit stop command to park correctly. Consult the manufacturer of your machine if you need to determine its shuttle stop capability.

# <span id="page-19-4"></span><span id="page-19-2"></span><span id="page-19-1"></span><span id="page-19-0"></span>Serial Control Mode

## Selecting Machines in Serial Control Mode

When using the Digidesign SYNC I/O with two machines connected to its 9-pin ports, use the Peripherals dialog to choose the individual deck to control.

#### To choose machines for Serial Control mode:

1 In Pro Tools, choose Setup > Peripherals, and click to display the Machine Control pane.

2 In the 9-Pin Serial section, click Enable to enable 9-pin Serial Control mode.

3 Select the port for your first machine, if necessary (9-pin #1 of the SYNC I/O). Machine-Control will auto-detect and select the machine type it finds connected to the selected port.

<span id="page-19-6"></span>4 If necessary, select a different Machine Type that better matches your device.

5 Repeat the above steps to auto-detect and select any machine connected to 9-pin #2 on the SYNC I/O (select 9-pin port #2 in the 9-Pin Serial Port selector).

6 When the appropriate machine is enabled and selected, enable Use Serial Time Code for Positional Reference.

### Transport Controls

With MachineControl, the Pro Tools Transport window becomes a multi-function controller.

#### Counter Display

The Pro Tools Edit window counter displays the current machine (9-pin) or session time code location, depending on which device is the transport master.

#### <span id="page-19-3"></span>To toggle the Pro Tools Transport between Pro Tools, Machine, and 9-Pin Remote mode:

<span id="page-19-8"></span>1 Click the area labeled Transport (directly below the Online button in the Transport window) to display the Transport pop-up.

<span id="page-19-7"></span>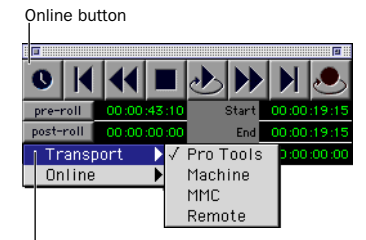

<span id="page-19-5"></span>Transport Selector

#### *Selecting the MachineControl Transport*

2 From the Transport pop-up, select Pro Tools, Machine, or Remote.

*You can also press Control+\ (backslash) to toggle between Pro Tools, the Machine, and Remote transport (or, on a Digidesign control surface, press EXT TRANS).* 

#### Transport = Pro Tools

In this mode, the controls in the Transport window are focussed on Pro Tools playback, recording, and so on. When Pro Tools is online and you begin playback the machine slaves to Pro Tools, cueing to a pre-roll time before the current insertion time and then beginning playback. The session locks to the machine's time code.

Additionally, when online, the machine will follow current Preferences for Machine Chase and Online Record (see ["Record and Chase Set](#page-18-1)[tings" on page 15\)](#page-18-1).

#### <span id="page-20-4"></span><span id="page-20-2"></span>Transport = Machine

<span id="page-20-0"></span>In this mode, the controls in the Transport window are focussed on the machine. If online, Pro Tools will slave to the machine. When offline, the Transport will only control the machine.

When Pro Tools is slaved to the machine, the Pro Tools Transport can be used as a machine remote control or a system master control. When online, the Transport still controls the machine, but Pro Tools will chase and lock to the machine.

<span id="page-20-3"></span>In addition:

◆ When Auto Spot is turned on, regions are spotted to the current machine time.

◆ When Auto Spot is turned on, the Trimmer tool trims to the current machine time.

*Refer to the Pro Tools Reference Guide for details on Auto Spotting.*

#### Transport = Remote

When Pro Tools is online in 9-Pin Remote mode, many Pro Tools commands, including transport controls, are inactive. In this mode, Pro Tools responds to commands sent by the 9- Pin master machine, including play, track arming, transport, and record commands, as described in [Chapter 4, "Remote Mode."](#page-24-2)

When Pro Tools is offline, Pro Tools operates in Local mode. In Local mode, Pro Tools responds only to Transport window commands, and does not respond to commands from the 9-pin master. Pro Tools will respond to requests from the 9-pin master for machine type and status, and respond that it is in Local mode.

#### Toggling the Transport while Online

When online, toggling the transport control between Pro Tools and your Machine will also toggle their master/slave relationship.

#### <span id="page-20-5"></span>Using the Transport

#### <span id="page-20-1"></span>To play or cue your machine independently of Pro Tools:

1 Select Transport > Machine in the Pro Tools Transport window.

2 Make sure Pro Tools is not online (the Online button in the Transport window is not highlighted).

3 Click any of the buttons in the Pro Tools Transport window to control your machine.

Pro Tools always displays incoming LTC or 9 pin time in the Current Time field during fastwind, and switches during playback to display the current positional reference.

#### To synchronize Pro Tools and machine playback from the Pro Tools Transport:

1 Select Transport > Pro Tools in the Pro Tools Transport window.

- 2 Put Pro Tools online.
- 3 Click Play in the Transport window.

If the tape in the machine is striped with time code that matches your Session time, the machine will locate to the position of the Pro Tools on-screen selection/insertion point or memory location (plus pre-roll), and begin playing back in sync.

#### <span id="page-21-3"></span>Machine Remote Setting

If the Transport toggle will not stay in Machine mode, or if the toggle suddenly switches to Pro Tools mode from Machine mode, check your machine's Local/Remote setting. Pro Tools polls the connected machine periodically to check the status of the machine's Local/Remote setting and posts a message if a problem is detected.

#### Online Display Information

Several display elements of the Edit and Transport windows provide machine status information.

◆ When Pro Tools is online, the Transport online button flashes. "Waiting for Sync" will be displayed in the status box in the lower left corner of the Edit window.

◆ The online button continues to flash until you click Play and time code lockup occurs (all devices locked and responding in sync). The Time Code display in the Edit window shows the Machine Time when the machine is Master.

<span id="page-21-0"></span>◆ Upon lockup, the display switches to show the session time. If your system doesn't lock up quickly enough, you may want to adjust your machine pre-roll. See ["Machine Pre-Roll" on](#page-15-1)  [page 12](#page-15-1) for more information.

### Machine Cueing

MachineControl provides two Cue modes for remote machine operation: Search and Hi-speed.

◆ In *Search* mode, the tape remains laced during Fast Forward or Rewind.

◆ In *Hi-speed* mode, the tape is unlaced before fast-forward/rewind. The Pro Tools Transport window indicates the status of the tape as described below.

#### <span id="page-21-1"></span>Search Mode

In Search mode, the tape is laced against the heads when the machine is paused or searching, and the Stop button stays lit (it does not flash) and the Play button flashes. When cueing in this mode, the Fast Forward or Rewind button also lights when searching in either direction.

<span id="page-21-4"></span>*Some devices, including several popular VHS decks, do not support a shuttle mode in which the tape stays laced. These decks unlace the tape before shuttling. Refer to your tape machine's manual for more information.* 

#### Hi-Speed Mode

In Hi-speed mode, the tape is unlaced, and all Transport buttons turn off (none light or flash). While cueing in this mode, only the selected Fast Forward or Rewind button lights.

#### To fast-forward and rewind in Search mode:

<span id="page-21-2"></span>1 Select Transport > Machine in the Pro Tools Transport window.

2 Click Play in the Transport window or press the Spacebar to begin machine playback, then press the Spacebar again to pause the machine (this is to ensure that the tape is laced).

3 Click Fast Forward or Rewind in the Transport window to search the tape.

#### To fast-forward and rewind in Hi-speed mode:

1 Select Transport > Machine in the Pro Tools Transport window.

2 Press Command+period or click Stop in the Transport window to unlace the tape.

3 Click Fast Forward or Rewind in the Transport window. The Pro Tools cursor indicates the current machine location.

- 4 Press the Spacebar to pause the machine.
- *Some devices may not support a shuttle mode, and will not accept the above shuttle commands. In these cases, the Fast Forward and Rewind buttons in the Pro Tools Transport window blink, and clicking them places the device in true Fast Forward /Rewind mode.*

## Spotting to the Machine

To spot regions to the machine's current location, use Pro Tools Spot mode and/or Auto Spot (if using VITC). Refer to the *Pro Tools Reference Guide* for information on using Spot and Auto Spot mode to spot regions to SMPTE locations.

<span id="page-22-3"></span>*Auto Spot mode uses incoming VITC for location information. Therefore, Auto Spot mode will force the Region to be spotted to the current incoming machine time code location, not the current insertion cursor location. To spot your elements directly to the current cursor location, Control-drag (Macintosh) or Right-click and drag (Windows) the elements.*

# <span id="page-22-0"></span>Serial Time Code

If you are using a Digidesign SYNC I/O or USD connected to your DigiSerial Port, and your machine has time code reader capability, you can take advantage of s*erial time code* to achieve faster lockup times.

Serial time code can only be supplied by machines with built-in time code readers which can serialize the time code when Machine-Control requests it. Most professional machines have such readers (including DA88, D2, Digi-Beta, and most 3/4˝ decks).

#### <span id="page-22-5"></span>To enable Serial Time Code:

1 In Pro Tools, choose Setups > Peripherals and click Synchronization.

2 Make sure the SYNC I/O and DigiSerial Port are the selected device and port.

3 Click Machine Control in the Peripherals window.

4 Enable Use Serial Time Code for Positional Reference.

<span id="page-22-6"></span>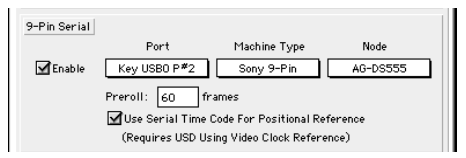

<span id="page-22-4"></span><span id="page-22-2"></span>*Serial TIme Code enabled in the Peripherals dialog*

### Serial Time Code and SYNC I/O **Settings**

<span id="page-22-1"></span>When Serial Time Code is enabled, the Clock Reference setting in the SYNC I/O Setup section of the Session Setup window switches to Video Reference. Additionally, the Positional Reference pop-up is grayed out and displays Serial Time Code.

#### Generate and Serial Time Code

Pro Tools automatically puts the SYNC I/O in Generate mode and prohibits any changes to the Positional and Clock Reference settings. While Serial Time Code is being used, this Generate mode is engaged to calculate frame-edge accuracy in Pro Tools.

# <span id="page-24-3"></span><span id="page-24-2"></span>chapter 4

# <span id="page-24-0"></span>Remote Mode

This chapter explains how to use Pro Tools when MachineControl is connected for Remote mode operation.

Remote 9-Pin Deck Emulation mode makes Pro Tools operate as a virtual tape deck, supporting most standard Sony P2 9-pin commands. For a list of supported commands, see ["9-Pin](#page-27-0)  [Commands" on page 24](#page-27-0). By default, Pro Tools emulates a Sony BVW-75 model video deck. You can also configure Pro Tools to emulate other machines. For more information, see ["Alternate](#page-25-1)  [Machine Types" on page 22](#page-25-1).

*For instructions on connecting Pro Tools for Remote 9-Pin Deck Emulation mode, see [Chapter 2, "Installation."](#page-8-2)*

# <span id="page-24-1"></span>Configuring Remote Mode

#### To configure Pro Tools for Remote 9-Pin Deck Emulation mode:

1 Choose Setups > Peripherals, and open the Synchronization tab.

2 Make sure the SYNC I/O (or USD) is the selected Synchronization device, enabled on the DigiSerial Port.

3 Click at the top of the Peripherals dialog to open the Machine Control tab.

4 In the Remote section, click Enable.

5 Choose the appropriate port from the Port menu.

6 Leave the Machine ID as "0x2025," or enter another ID from the list (see ["Alternate Machine](#page-25-1)  [Types" on page 22](#page-25-1) for more information).

7 If you do not want Pro Tools to respond to remote track arming commands, select Ignore Track Arming.

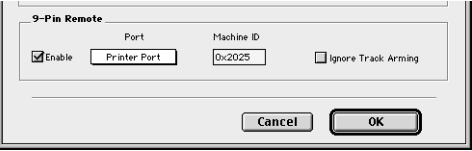

*Remote 9-Pin Deck Emulation mode settings*

8 Click OK when you are done.

9 In the Session Setup window, enable Generate Time Code Using SYNC I/O (or, using USD). This is required for Pro Tools to lock to the video reference with frame edge accuracy.

10 Make sure Video Reference is selected as the SYNC I/O (or USD) clock reference.

11 In the Pro Tools Transport window, select Remote as the Transport master.

12 Put Pro Tools online.

13 Begin machine playback.

*See also ["Optimizing Remote Mode Play](#page-25-3)[back" on page 22.](#page-25-3)* 

### <span id="page-25-1"></span>Alternate Machine Types

By default, MachineControl lets Pro Tools emulate a Sony BVW-75. If you use a machine that follows a different 9-pin command set, you can configure Pro Tools for its machine description in the Peripherals dialog.

#### To change the emulation type:

<span id="page-25-6"></span>1 Choose Operations > Preferences, and select the MachineControl window.

2 Enter an appropriate hex value for your device in the Machine Type field.

<span id="page-25-7"></span>*For a listing of machines and their IDs, see [Appendix C, "Machine IDs."](#page-36-1)*

### <span id="page-25-2"></span>Remote Mode Preferences

Pro Tools provides the following preference settings to configure Remote mode options.

Punch In Frame Offset Sets an offset in frames to compensate for punch in timing advances or delays.

Punch Out Frame Offset Sets an offset in frames to compensate for punch out timing advances or delays.

<span id="page-25-8"></span><span id="page-25-4"></span>Delay After Play Command Sets a number of frames of delay for Pro Tools to wait before attempting to lock, to compensate for the amount of time needed for the master machine to stabilize. This setting can be especially useful in a multi-machine environment.

# <span id="page-25-0"></span>Playback in Remote 9-Pin Deck Emulation Mode

Pro Tools will only play back audio when the received command requires audio play back at 1X speed in the forward direction. Reverse playback and varispeed playback are not supported in Pro Tools.

### Online Status Display

When online in Remote mode, the Online button flashes until Pro Tools and the machine establish communication. When MachineControl and Remote mode are enabled and communication is established, the Online button will remain highlighted.

### <span id="page-25-5"></span><span id="page-25-3"></span>Optimizing Remote Mode Playback

Use the Delay After Play Command preference to optimize Pro Tools response in Remote 9-Pin Deck Emulation mode. (See ["Remote Mode Pref](#page-25-2)[erences" on page 22](#page-25-2) for instructions on how to configure this preference.) This setting lets you enter a number of frames for Pro Tools to wait, before responding to locate and play commands. A small delay before play allows the time code master device to stabilize before Pro Tools attempts to achieve lock. By delaying play in this manner, Pro Tools can avoid multiple nudge and bump messages while attempting to lockup.

# <span id="page-26-4"></span><span id="page-26-3"></span><span id="page-26-0"></span>Recording in Remote 9-Pin Deck Emulation Mode

MachineControl lets Pro Tools support Auto Edit (selection-based) and Punch-in/Punch-Out (QuickPunch) commands.

Pro Tools must have QuickPunch enabled when recording in Remote mode with an edit controller.

*Preview Edit and Record Rehearse modes are not supported by Pro Tools.*

### Auto Edit Recording

When a machine sends Auto Edit commands to Pro Tools in Remote 9-Pin Deck Emulation mode, the edit in and out points are converted to a Pro Tools Timeline selection. This selection, with offsets options, will then be used to record on all armed tracks when Pro Tools receives the Perform Auto Edit Record command.

### Punch In/Out Recording

Punch-In/Punch-Out Recording supports punch-on-the-fly, with Pro Tools in QuickPunch mode. In this mode, tracks are armed before the record pass, and recording begins and ends when Punch-In and Punch-Out commands are received form the master machine.

QuickPunch must be enabled and the required voices must be available in Pro Tools for Punch-In/Punch-Out recording commands to work. This mode must be set manually in Pro Tools.

# <span id="page-26-6"></span><span id="page-26-5"></span><span id="page-26-2"></span><span id="page-26-1"></span>Track Arming in Remote 9-Pin Deck Emulation Mode

In Remote 9-Pin Deck Emulation mode, Pro Tools responds to track arming (record enabling) commands.

#### Ignore Track Arming Commands

You can set Pro Tools to ignore incoming track arming (record-enable) commands. Use this to record-safe Pro Tools if, for example, you are using a master 9-pin transport controller to arm tracks on several other machines, but not tracks. You can still manually arm Pro Tools audio tracks, as needed.

#### To have Pro Tools ignore remote track arming commands:

1 Choose Setups > Peripherals, and select the Machine Control window.

2 Select (or, deselect) Ignore Track Arming.

## <span id="page-27-1"></span><span id="page-27-0"></span>9-Pin Commands

In Remote Mode, Pro Tools with Machine-Control can respond to the following 9-pin commands from compatible workstations, synchronizers, and other devices:

- Play
- Stop
- Pause
- Rewind
- Forward
- Cue To
- Poll Time Code
- Record Arm Track
- Set In/Out Point (for Auto Edit)
- Set Pre/Post Roll (for Auto Edit)
- Perform Auto Edit Record
- Perform Punch-In/Punch-Out Record (requires QuickPunch mode and voices)
- Return Status-Online, State, Tracks Armed
- Servo Lock
- Clear "In" Point

# <span id="page-28-3"></span>chapter 5

# <span id="page-28-0"></span>Remote Track Arming

<span id="page-28-4"></span><span id="page-28-2"></span>Pro Tools with MachineControl provides the ability to arm audio or video tracks on external decks.

On MachineControl-equipped systems, the Show Machine Track Arming Window command is available in the Pro Tools Windows menu.

#### To display the Machine Track Arming window:

<span id="page-28-5"></span>■ Choose Windows > Show Machine Track Arming Window.

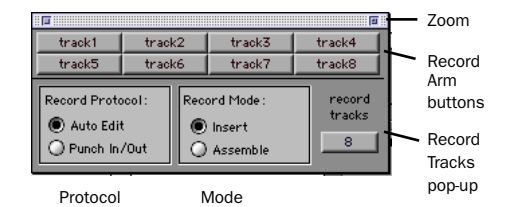

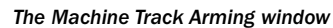

# Zoom Box

A Zoom box is located in the upper right-hand corner of the Machine Track Arming window. In small view, only the Track Enable buttons appear. In large view, all the other controls of the window are visible. Once you configure these other controls for your setup, you may find it convenient to leave the Track Arming window in small view, giving you access to just the Record Enable buttons.

# <span id="page-28-1"></span>Configuring Track Arming

Pro Tools provides automatic, direct support for track configuration of most common video decks. If your deck is supported, Machine-Control will be able to identify and display your machine's particular track layout.

Even if your machine is not directly supported, the Track Arming window allows you to designate the number of record tracks, arm the tracks, set the Record Protocol and configure the Record mode for the machine.

*Not all machines support independent arming of their audio tracks locally or remotely. In addition, some machines require a separate utility menu selection. Pro Tools remote track arming cannot operate in these situations.*

## Identifying your Machine

If Pro Tools does not recognize your machine, you can use the generic1 personality. However, you should try a few test laybacks, using backup tapes or other non-vital material, to determine the best settings for your system.

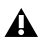

*If you are using the generic1 device personality, be sure to double-check record behavior using non-essential tapes before attempting to use MachineControl's remote track arming modes.*

#### <span id="page-29-5"></span><span id="page-29-1"></span>Requesting additional machine profiles for Track Arming

If you would like Digidesign to facilitate autodetection of a specific machine in an upcoming release, you can e-mail a request, including the manufacturer and machine model to *postprod@digidesign.com*.

# Configuring the Number of Tracks

Use the Record Tracks pop-up to specify the number of record tracks for the target deck under control. The maximum number of supported record tracks is 8. If you specify more record tracks than the machine possesses, they will be ignored.

If you are using a "generic" device personality, set the number of tracks to 8. Be sure to doublecheck track arming, as machines differ in how they will map arming commands.

After the number of record tracks is specified in the Record Tracks pop-up, the record-arming track buttons are active. The Record Arm buttons will be named with the appropriate machine-specific track name. The button text displays in red when armed.

### <span id="page-29-4"></span><span id="page-29-0"></span>Choosing a Record Protocol

The following two choices are available for configuring the recording protocol to be utilized by the target deck:

### Auto Edit

This mode is a highly accurate way to ensure that the target deck will record only within the boundaries of an on-screen selection. (If your deck does not support Auto Edit, use Punch In/Punch Out, as explained below.)

<span id="page-29-2"></span>In Auto Edit mode, the record start/end times are downloaded to the target deck (along with any pre- or post-roll), and the deck is responsible for performing the insert punch in/out at the specified times (see ["Rules for On-Screen Selec](#page-30-0)[tions" on page 27](#page-30-0) for details).

Because this protocol removes the vagaries of CPU timing from the remote recording process, Auto Edit is frame-accurate. It is also the best way to ensure that your machine will punch out correctly and avoid accidental erasure of audio, even in the event of a CPU error.

### <span id="page-29-3"></span>Punch In/Out

This mode uses Pro Tools to control the process of punch in/out. Instead of downloading the punch points (as in Auto Edit), Pro Tools actually performs them during the record pass. Because serial communication has inherent delays, timing with Punch In/Punch Out mode cannot guarantee frame-accuracy (though it will almost always be within 2 to 3 frames).

# <span id="page-30-8"></span><span id="page-30-4"></span>Choosing a Record Mode

<span id="page-30-1"></span>The Remote Track Arming window provides two choices for Record mode:

#### Insert

This mode is used to perform insert editing (punching in individual tracks) where one or more audio tracks is replaced by new material and the video material is retained.

*As a safety precaution, Pro Tools does not support arming of video for insert editing.*

#### Assemble

Assemble mode should be used when you want to:

<span id="page-30-3"></span>◆ Begin recording program onto a completely blank tape (unformatted)

<span id="page-30-10"></span> $-$  or  $-$ 

◆ Append program to the remainder of a tape which already has program you wish to keep

Assemble mode is not appropriate for audio laybacks to video masters.

Assemble mode should be used carefully because it arms *all* tracks on the target deck for recording—including the video track, time code track and control track. When performing an Assemble edit, all material on all tracks after the edit in point will be replaced. Because a break in the control track will result at the edit out point, any remaining program material after an Assemble edit may be unusable.

<span id="page-30-7"></span><span id="page-30-6"></span><span id="page-30-2"></span>To avoid accidentally recording over program material, experiment with Assemble and Insert modes on a dispensable tape to familiarize yourself with the edit capabilities of your deck.

*Assemble mode replaces all the elements on the target tape deck—audio, video and time code. Use this mode with caution.* 

#### <span id="page-30-0"></span>Rules for On-Screen Selections

The Record Protocol buttons allow you to choose between the two different record protocol choices described above (Auto Edit and Punch In/Punch Out). Regardless of which choice is used, however, Pro Tools follows these rules for record selection:

<span id="page-30-9"></span><span id="page-30-5"></span>◆ If there is an on-screen selection, recording will take place over the period of the selection and punch out at the end of the selection.

◆ If pre- or post-roll is enabled, recording takes place only in the selection area, not during preor post-roll.

◆ If there is no selection (only a start location), recording will continue until it is manually stopped.

◆ If you make a selection in Pro Tools that crosses the "midnight" boundary (00:00:00:00), make sure your deck can handle this situation. Experiment with a dispensable tape to familiarize yourself with the crossover capabilities of your deck.

# <span id="page-31-2"></span><span id="page-31-0"></span>Using Remote Track Arming

The first step in using Remote Track Arming is to configure the parameters of the Track Arming window.

#### To configure Track Arming:

1 Make sure your machine is properly connected and configured to slave to Pro Tools as described in your MachineControl and Pro Tools Guides.

2 Make sure Transport = Machine.

3 Open the Track Arming window. If the entire window is not visible, click the Zoom box.

<span id="page-31-1"></span>4 Designate the number of record tracks using the Record Tracks pop-up. If you are using the generic device personality, set the number of record tracks to 8.

5 Select a Record Protocol (Auto Edit or Punch In/Out).

6 Select a Record mode (Insert or Assemble).

*Once the Track Arming parameters are configured, you can change the Track Arming window to "small view" and still see the track arm buttons.*

#### To perform a layback:

1 In Pro Tools, select the audio to layback, or place the playback cursor at a start point.

2 In the Remote Track Arming window, arm the appropriate tracks.

3 Select Transport > Machine in the Pro Tools Transport window.

4 Click Record in the Transport window to arm recording.

5 Click Play in the Transport window.

Your machine will cue to the selection start minus all relevant pre-roll, then begin to play back. Pro Tools will then sync to the deck, and the target deck will record as determined by your settings for Record Protocol and Record mode. If you did not create an on-screen selection, deck recording will continue until you manually stop playback.

# appendix a

# <span id="page-32-0"></span>Key Commands

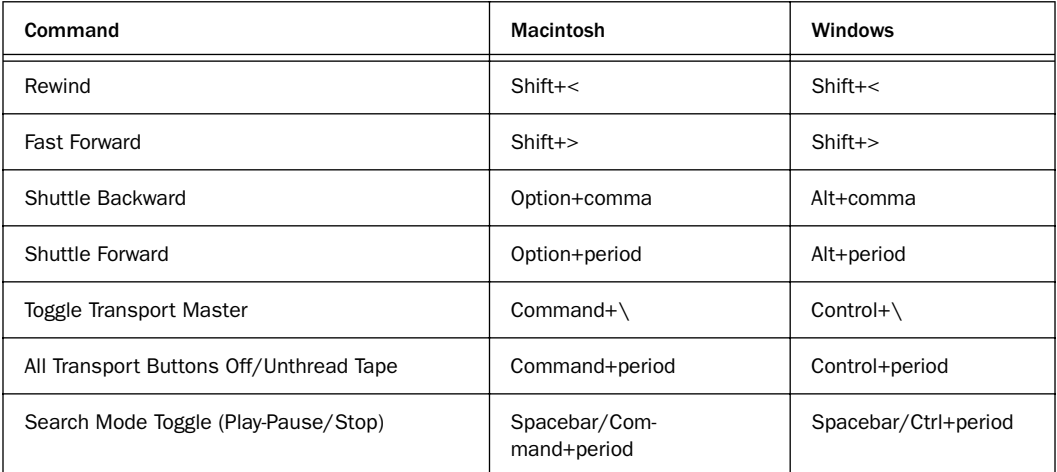

#### When Transport = Machine:

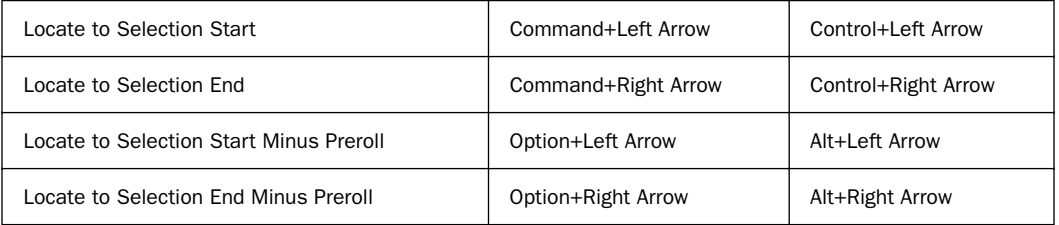

# appendix b

# <span id="page-34-0"></span>Troubleshooting

### Machine Not Recognized

#### Problem:

The session was saved with MachineControl, but now opens without it being selected in the Transport window. When opening a session saved with MachineControl, a dialog warns that there were "problems initializing Machine-Control." When spotting a region, the "Capture Machine Time" button is grayed out.

#### Possible Solutions:

◆ Open Setup > Peripherals and choose the Machine Control tab (and confirm that the correct port is chosen for your MachineControl operating mode. Verify that the correct serial port is chosen in the Serial Port dialog (Setups menu). Make certain that all cables are fully connected at both ends.

◆ Verify that the machine and any V-LAN interfaces are powered on. Open the Machine-Control tab in the Setups > Peripherals dialog, reset the Machine Port, and close the dialog; this causes Pro Tools to scan the serial port for V-LAN or 9-pin.

### Pro Tools Transport Not Controlling Machine

#### Problem:

Though the MachineControl dialog indicates that Pro Tools recognizes the machine, nothing happens when you use the transport in Pro Tools (the machine doesn't respond to commands). When spotting a region using the "Capture Machine Time" button, an incorrect time is entered.

#### Possible Solutions:

◆ Most machine controllable transports need to be placed in a "Remote" or "Ext" mode to allow them to be slaved to other devices. Verify that the device is in this mode. Refer to the documentation that came with your device for more information on Remote and Local modes.

◆ In the Transport window, check the status of the "Transport = Pro Tools" or "Transport = Machine" setting.

◆ If the machine protocol is V-LAN and there are multiple machines on the V-LAN network, choose Setups > Machine Setup and verify that the correct machine is selected in the pop-up menu.

# Time Code Inaccuracy

#### Problem:

The time code locations shown in the Selection and Position Indicator boxes do not match machine time code.

#### Possible Solutions:

This problem can be caused by a number of things. Sometimes the Time Code times reported by machines are not in sync with the time code that gets played out of their time code ports. (One example of this is when the machine's time code reader is looking at VITC while Pro Tools is chasing LTC.)

◆ If the values get progressively farther and farther apart, check the frame rate. Make sure you have set Pro Tools to the same frame rate as the movie/machine frame rate. Also check the frame format (drop or non-drop).

◆ If the values differ by a significant margin (such as an hour or more), perhaps the Start Frame number isn't set correctly. Choose Setups > Machine Setup and check the Pro Tools Start Frame number.

### Changing Session Start Time, and Dropped Frames

When you change the session frame rate from a non-drop to drop rate, or from drop to nondrop, the session start time and material in the timeline may be affected. Be aware of the following:

Non-drop changed to Drop: The Session Start Time is changed to the next possible supported frame if the current one is not supported in DF. For example, changing from non-drop to drop frame in a session that starts at 00:59:00:00 will change the session's start time to 00:59:00:02 (due to the methodology by which frames are dropped in each rate and format).

Every event in the timeline is moved back two frames, maintaining each event's relative time code location (relative to the start of the session).

Drop changed to Non-drop When going from drop to non-drop, no compensation is applied to the session start time. This is done because all frames in drop exist in a non-drop timeline (or, a drop rate timeline is a subset of its non-drop rate). So, when changing from a drop rate to a non-drop rate, Pro Tools will keep events at their current location relative to the start of the session.

# <span id="page-36-2"></span><span id="page-36-1"></span>appendix c

# <span id="page-36-3"></span><span id="page-36-0"></span>Machine IDs

The following table lists the machine profiles supported in MachineControl, by their Pro Tools hex ID.

For special IDs to support 48-track arming, see ["48 Track Profiles" on page 34.](#page-37-0)

#### Machines and Hex ID Numbers

The first 0x signifies hex value. The next four numbers signify the machine ID. The name of the associated machine follows.

#### *Machines, by ID number*

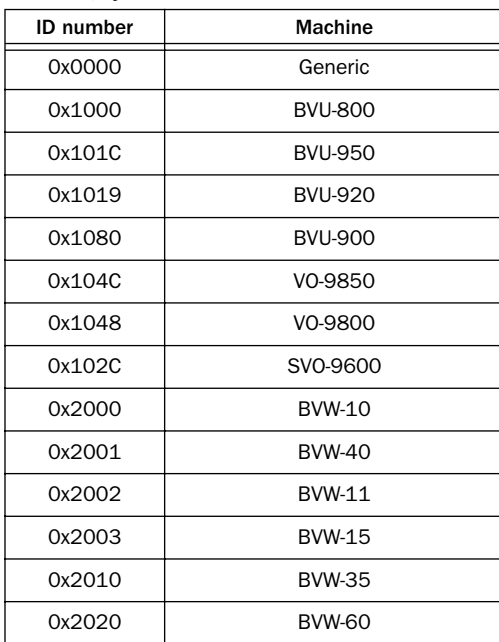

#### *Machines, by ID number*

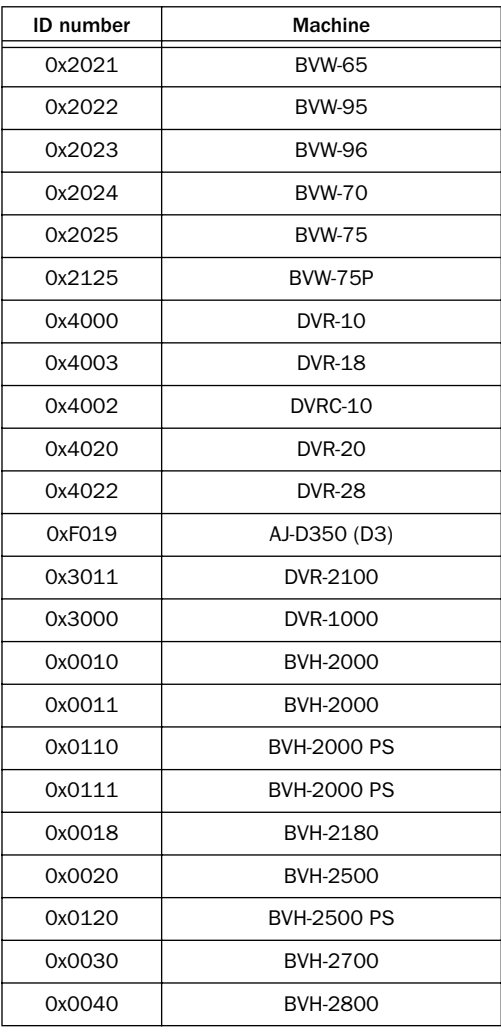

#### *Machines, by ID number*

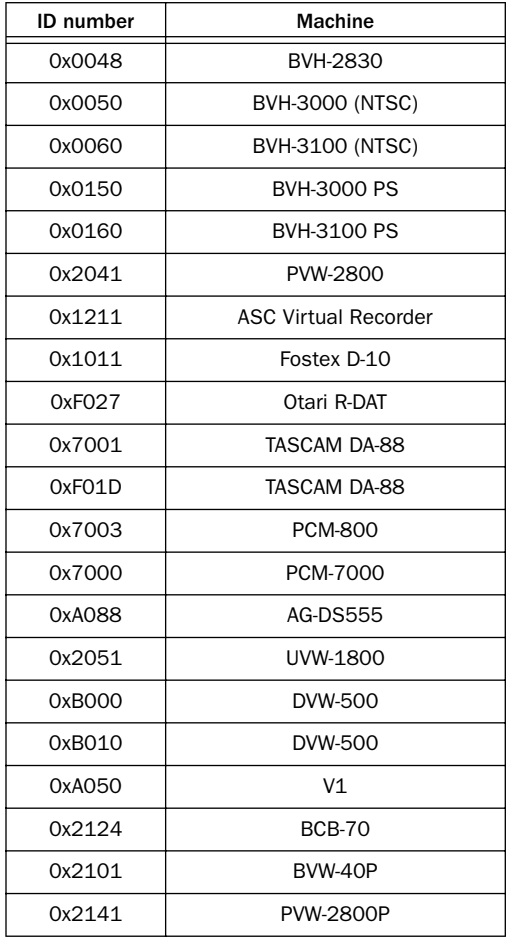

*Tascam DA-88 and other decks can be set to emulate other machines. If a deck is set to emulate another type of machine, the machine type being emulated will be displayed.* 

### <span id="page-37-1"></span><span id="page-37-0"></span>48 Track Profiles

The following are special IDs to support 48-track arming.

#### *IDs for 48-Track Capable Machines*

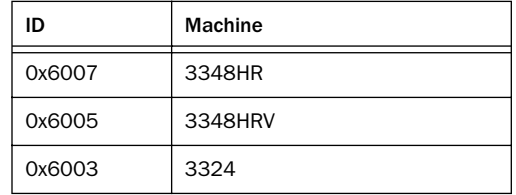

# appendix d

# <span id="page-38-0"></span>9-Pin Cable Pinouts

# <span id="page-38-1"></span>Serial Control 9-Pin Cable

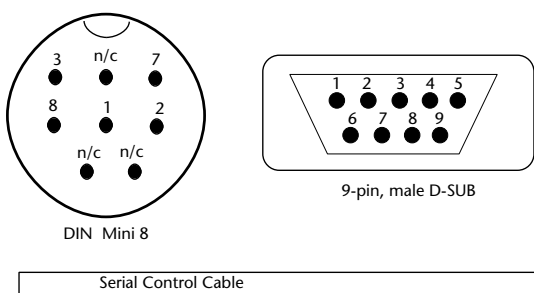

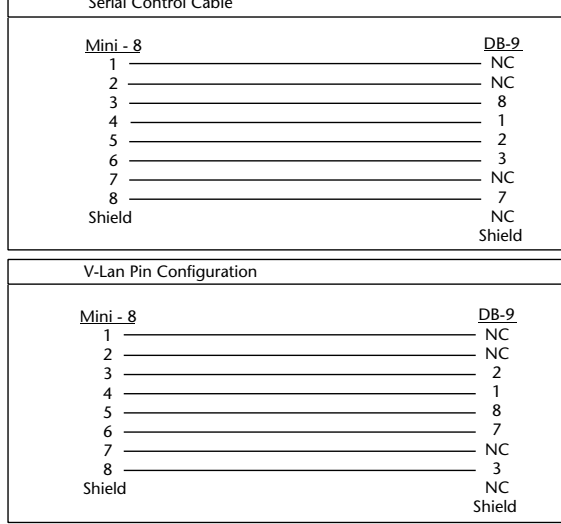

*Figure 1. MachineControl Serial Control 9-Pin Cable pinout*

# <span id="page-39-0"></span>Remote Mode 9-Pin Cable

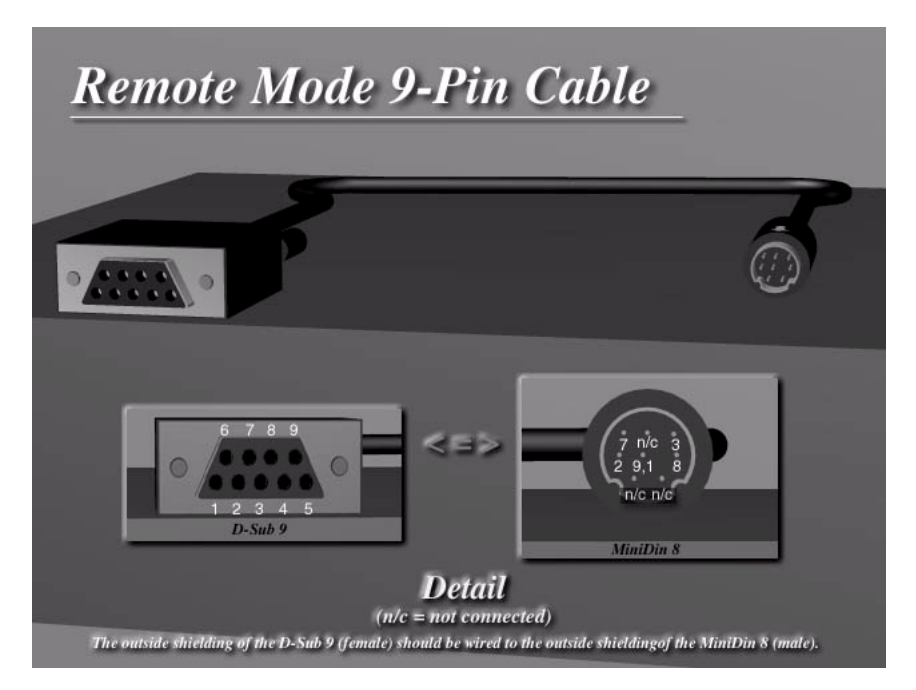

*Figure 2. MachineControl Remote Mode 9-Pin cable pinout*

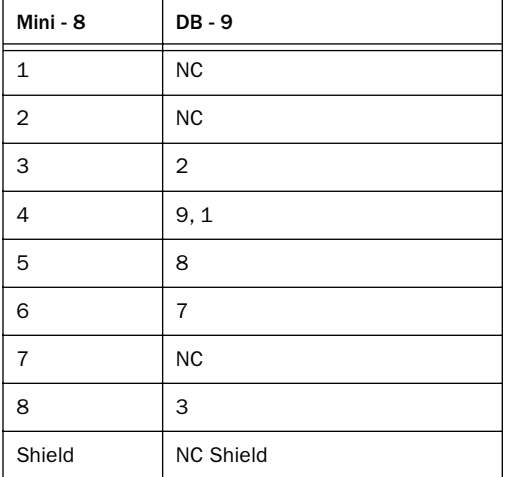

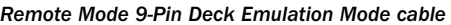

### Shielding

The outside shielding of the D-Sub 9 (female) should be wired to the outside shielding of the Mini DIN 8 (male).

# <span id="page-40-0"></span>index

#### Numerics

9500 and 9600 [ports 7](#page-10-2)

### A

adaptors [serial port 7](#page-10-3) arming [safe \(ignore\) 23](#page-26-2) Assemble [27](#page-30-1) authorizer diskett[e 10](#page-13-0) authorizing iLok [9](#page-12-2) auto detectio[n 11](#page-14-1) Auto Edit [26](#page-29-0) [and Remote mode 23](#page-26-3) Auto Spot [with Machine as master 17](#page-20-0)

# $\mathbf{c}$

cables [required 3](#page-6-0) caution [27](#page-30-2) CH 1-2 Input [14](#page-17-0) chasing [15](#page-18-2) configuring track arming [25](#page-28-2) control track [27](#page-30-3) cueing [and preferences for 15](#page-18-3) [Hi-speed mode 18](#page-21-0) [Search mode 18](#page-21-1) Current [17](#page-20-1) Current Time [for troubleshooting 14](#page-17-1)

### D

Delay After Play Command [22](#page-25-4) DigiSerial Por[t 6](#page-9-1) [and MachineControl 6](#page-9-2) DoReMi [12](#page-15-2)

### E

emulation [of 9-pin deck via Remote mode 7](#page-10-4) exe file [removing MachineControl authorization 10](#page-13-1)

# F

frame rat[e 13](#page-16-3) frame-edge [and serial time code 19](#page-22-1)

# G

G3/G4 [and ports 7](#page-10-5) Generate [and serial time code 19](#page-22-2) generi[c 12](#page-15-3)

### H

Hi-speed mode [cueing 18](#page-21-0)

## I

ID[s 33](#page-36-2) 48-track capable [48 track arming 34](#page-37-1) Ignore Track Arming [23](#page-26-2) iLok hardware key [9](#page-12-3) Insert [27](#page-30-4) install option[s 9](#page-12-4) Installer CD-ROM [9](#page-12-5) installing Soft SampleCell [9](#page-12-6)

## $\mathbf{L}$

lace[d 18](#page-21-2) laybac[k 28](#page-31-1) License Card [9](#page-12-7) local [12](#page-15-4) Local/Remote [18](#page-21-3)

#### M

machine [pre-roll 12](#page-15-1) [transport master 17](#page-20-2) Machine Chases Memory Location [preference 15](#page-18-4) Machine Cues Intelligently [15](#page-18-3) Machine Follows Edit Insertion/Scrub [15](#page-18-2) machine IDs [33](#page-36-2) MachineControl [25](#page-28-3) [and DigiSerial Port 6](#page-9-2) [selecting machines 16](#page-19-2) MachineControl DeAuthorizer.exe [10](#page-13-2) machines [list of profiles 33](#page-36-3) Macintosh [system requirements 2](#page-5-1) memory locations [and machine chase 15](#page-18-5) midnigh[t 27](#page-30-5) Mode [27](#page-30-6)

### N

number of record tracks [26](#page-29-1)

# O

**Online** [button in Transport 16](#page-19-3) [toggling 14](#page-17-2) On-Screen Selections [27](#page-30-7)

## $\mathbf{D}$

P2 [21](#page-24-3) ports [9500 and 9600 7](#page-10-2) [determining serial 6](#page-9-3) [DigiSerial 6](#page-9-1) [for USD 6](#page-9-4) [with G3 and G4 7](#page-10-5) preferences [Machine Cues Intelligently 15](#page-18-3) [Remote mode 22](#page-25-5) pre-roll [machine 12](#page-15-1) [setting for machine from Pro Tools 12](#page-15-5) pre-roll compensating [12](#page-15-1) Punch In Frame Offset [22](#page-25-6) Punch In/Out [26](#page-29-2) Punch Out Frame Offset [22](#page-25-7)

# R

Record Arm buttons [26](#page-29-3) Record Mode [27](#page-30-8) Record Online at Insertion/Selection [15](#page-18-6) Record Online at Time Code (or ADAT) Lock [15](#page-18-7) Record Protoco[l 26](#page-29-4) Record Tracks [26](#page-29-5) recording [Remote mode 23](#page-26-4) remote [12](#page-15-6) Rem[ote 9-pin Deck Emulation Mode](#page-21-0) [preferences 22](#page-25-5) Remote mode [and track arming 23](#page-26-5) [Auto Edit 23](#page-26-3) [commands 24](#page-27-1) [connections for 9-pin deck emulation 7](#page-10-4) [playback 22](#page-25-8) [recording 23](#page-26-4) [transport master 17](#page-20-3) remove [software deauthorize/remove 10](#page-13-3)

requirements [serial ports 6](#page-9-3)

## S

Search mode [18](#page-21-1) [cueing 18](#page-21-4) serial [port requirements 6](#page-9-3) Serial Control mode [16](#page-19-4) serial ports [adaptors 7](#page-10-3) [with 9500 and 9600 7](#page-10-2) [with G3 and G4 7](#page-10-5) serial time code [19](#page-22-3) [and Generate mode 19](#page-22-4) servo loc[k 12](#page-15-1) Show Machine Track Arming Window [25](#page-28-4) slaved [Serial Control mode 17](#page-20-4) start time [13](#page-16-4) Sync Mode [14](#page-17-3) synchronization [requirements 3](#page-6-1) system requirements [2](#page-5-2)

# T

time code [quick signal test 14](#page-17-4) time code track [27](#page-30-9) Track Arming [ignore 23](#page-26-6) track arming [48-track IDs 34](#page-37-1) [and Remote mode 23](#page-26-5) [IDs 33](#page-36-3) [using 28](#page-31-2) track layout [12](#page-15-7) transport [Machine 17](#page-20-2) [Pro Tools 16](#page-19-5) [Remote 17](#page-20-3) [selecting master 16](#page-19-6) Transport = Machine [16](#page-19-7) Transport = Pro Tools [16](#page-19-8) **Trimmer** when Transport = Machine  $17$ 

### $\mathbf{U}$

USD [and DigiSerial Port 6](#page-9-4) Use Serial Time Code for Positional Reference [19](#page-22-5)

# V

Video Reference [and serial time code 19](#page-22-6) video track [27](#page-30-10) VSD [3](#page-6-2) VTR emulation (see also Remote 9-Pin Deck Emulation) [7](#page-10-4)

### W

Windows [system requirements 2](#page-5-3)

### Z

Zoom Box [25](#page-28-5)